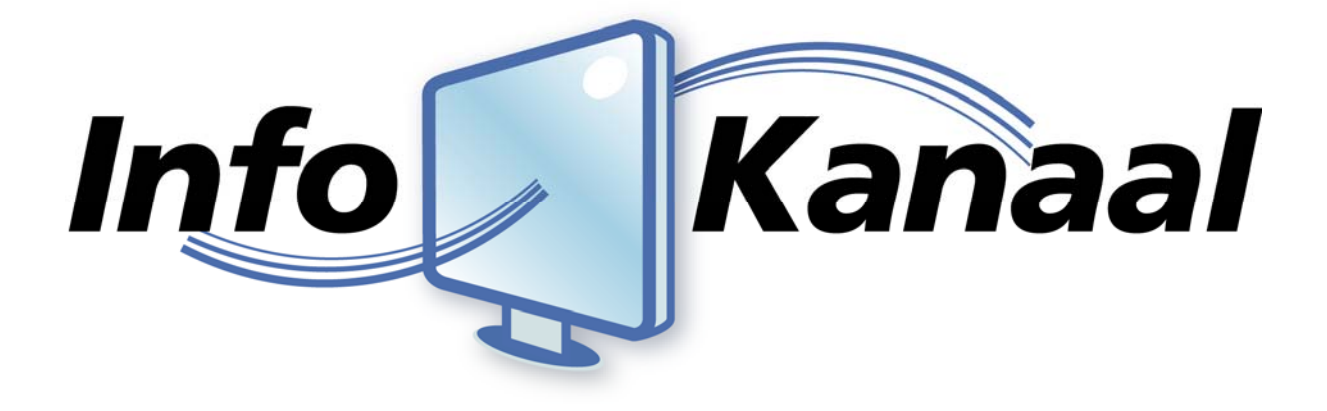

# **Beheerders Handleiding**

Info-Kanaal: v4.0 Versie: 1.1

Datum: 18 maart 2010 Auteur(s): M.H.M. van het Bolscher B.A. Kooy M.J.R. Verbiesen R. Scheffer

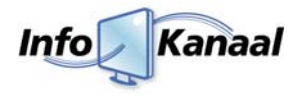

# **Inhoud**

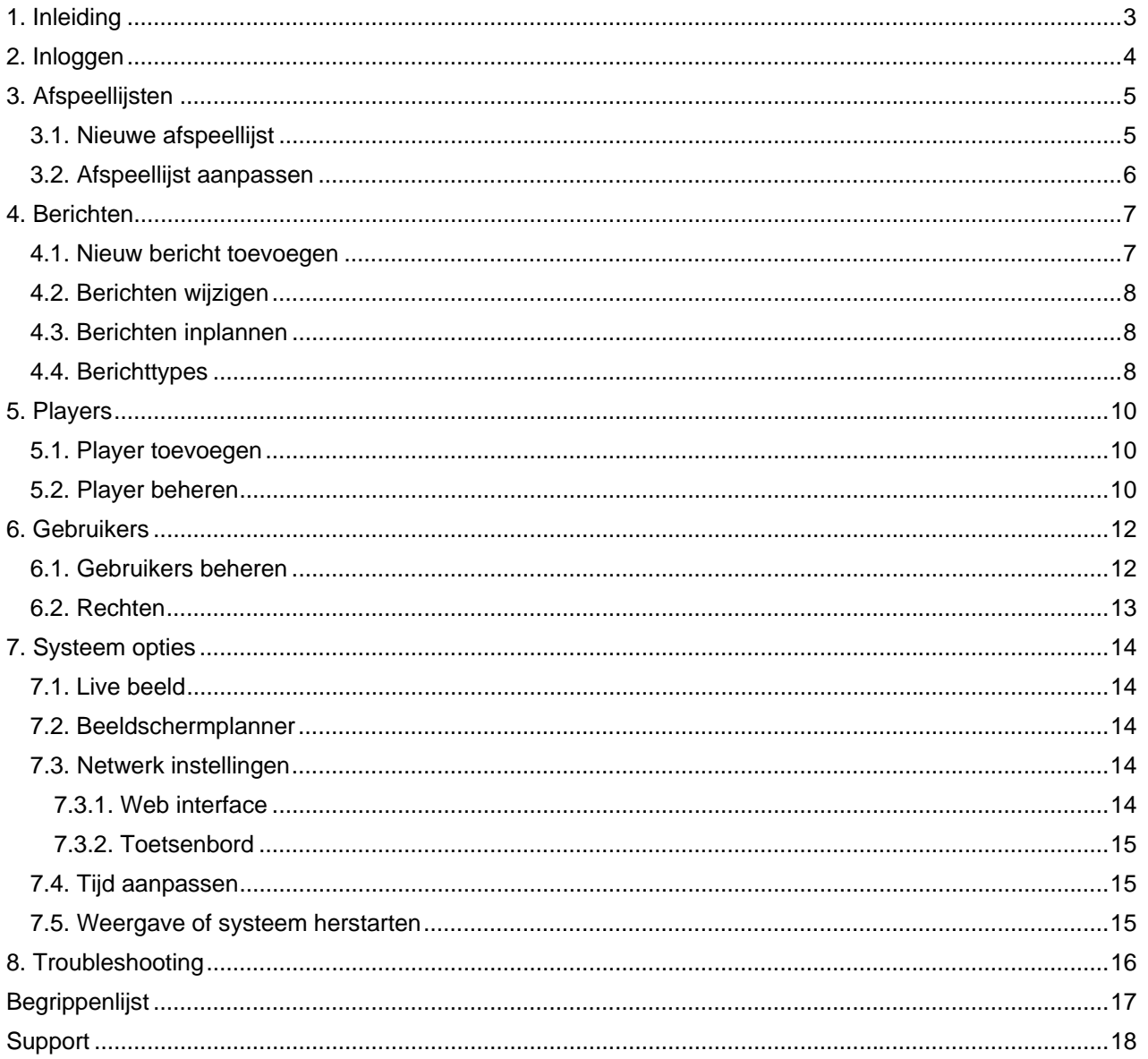

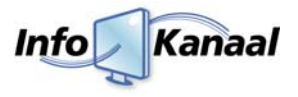

# **1. Inleiding**

Info‐Kanaal maakt het mogelijk om snel, betaalbaar en moeiteloos een eigen informatieservice te beginnen. De service kan grafisch opgemaakt worden in iedere gewenste huisstijl en zowel op TFT schermen als pc‐monitoren getoond worden.

Berichten kunnen automatisch worden ingevoerd zoals bijvoorbeeld het laatste nieuws, of u voert berichten in eenvoudig vanaf iedere werkplek met behulp van de webbrowser. Naast teksten kunnen foto's of afbeeldingen geplaatst worden, advertenties, fullscreen video in HD‐kwaliteit, en meer!

In deze handleiding zal worden besproken wat u allemaal met het Info‐Kanaal kunt en hoe u deze functionaliteit het beste kunt gebruiken.

Er zijn diverse configuraties mogelijk van het Info‐Kanaal. Met een enkel Info‐Kanaal systeem kunt u uw berichten op maximaal 4 schermen tonen. Vanaf iedere werkplek kunt u berichten toevoegen, wijzigen of verwijderen. Ook is er de mogelijkheid om het Info‐Kanaal te koppelen aan bestaande systemen zoals bijvoorbeeld het roosterpakket gp‐Untis.

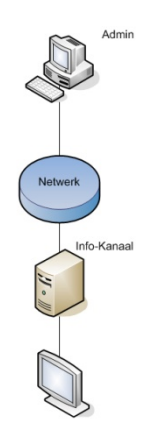

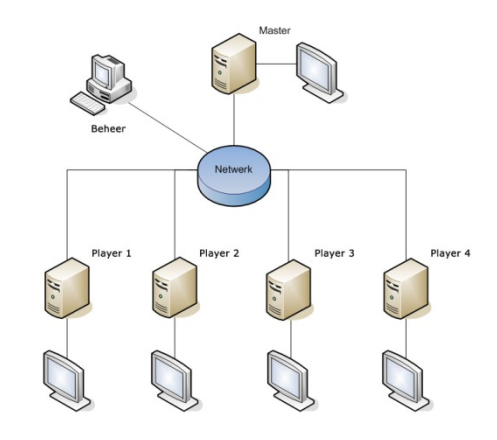

 *"Een enkel systeem" "Master‐player systeem"*

U kunt een onbeperkt aantal Info‐Kanalen aan elkaar koppelen middels een standaard netwerk. Deze playersystemen kunnen op een willekeurige plek in uw netwerk of aan internet worden geplaatst. Het beheer van de afspeellijsten vind plaats op een centraal Info‐Kanaal Master systeem. U kunt bij ieder playersysteem een afspeellijst instellen, zodat het playersysteem alleen een selectie van alle berichten toont.

### **Master**

Een Info‐Kanaal Master systeem voert beheer voor de Info‐Kanaal players. U kunt players aanmelden bij een master systeem, en vervolgens kunnen afspeellijsten van de master worden afgespeeld op de players.

### **Player**

Een Info‐Kanaal Player beheert zelf geen berichten. In plaats daarvan worden berichten opgevraagd van afspeellijsten op een Info‐Kanaal Master systeem, en deze worden getoond op het scherm van de player.

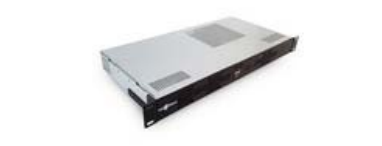

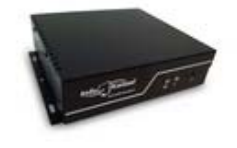

19 inch versie (master) Mini-ITX (player/master) Barebone (player/master)

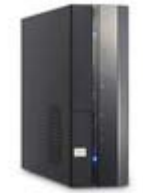

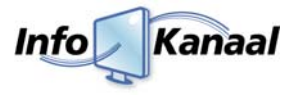

# **2. Inloggen**

Om het Info‐Kanaal te kunnen beheren gaat u naar de interface van het Info‐Kanaal. Normaal gesproken is dit een webadres dat u in een willekeurige browser kunt intypen. Het webadres kan verschillen, daarom krijgt u deze van uw systeembeheerder.

Als u het webadres heeft ingevoerd verschijnt het inlogscherm van de beheermodule. Dit wordt ook wel de *'Admin Login'* genoemd. U typt de aan u verstrekte inloggegevens in de betreffende velden in en vervolgens klikt u op de knop *'Aanmelden'*.

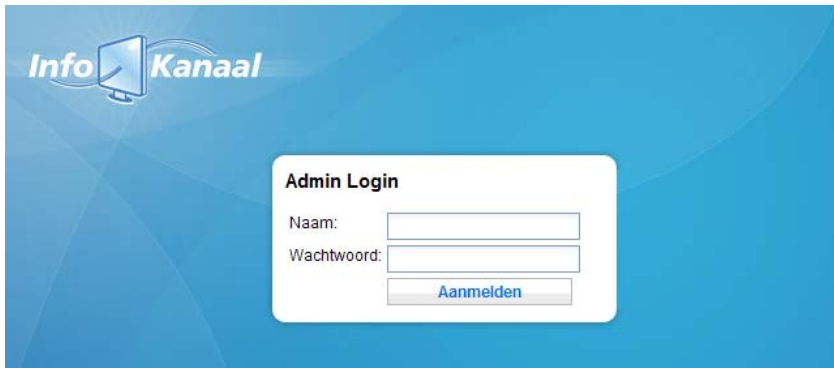

Indien u de login gegevens correct heeft ingevoerd wordt u automatisch doorgestuurd naar de beheersmodule. Indien de login gegevens niet correct zijn worden de velden gewist en kunt u het nogmaals proberen.

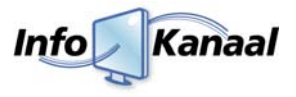

# **3. Afspeellijsten**

Als u bent ingelogd ziet u onderstaand scherm verschijnen. Automatisch komt u terecht in het scherm van de 'Afspeellijsten' <sup>(1)</sup>. Een afspeellijst staat voor een verzameling berichten die als groep beheerd kunnen worden.

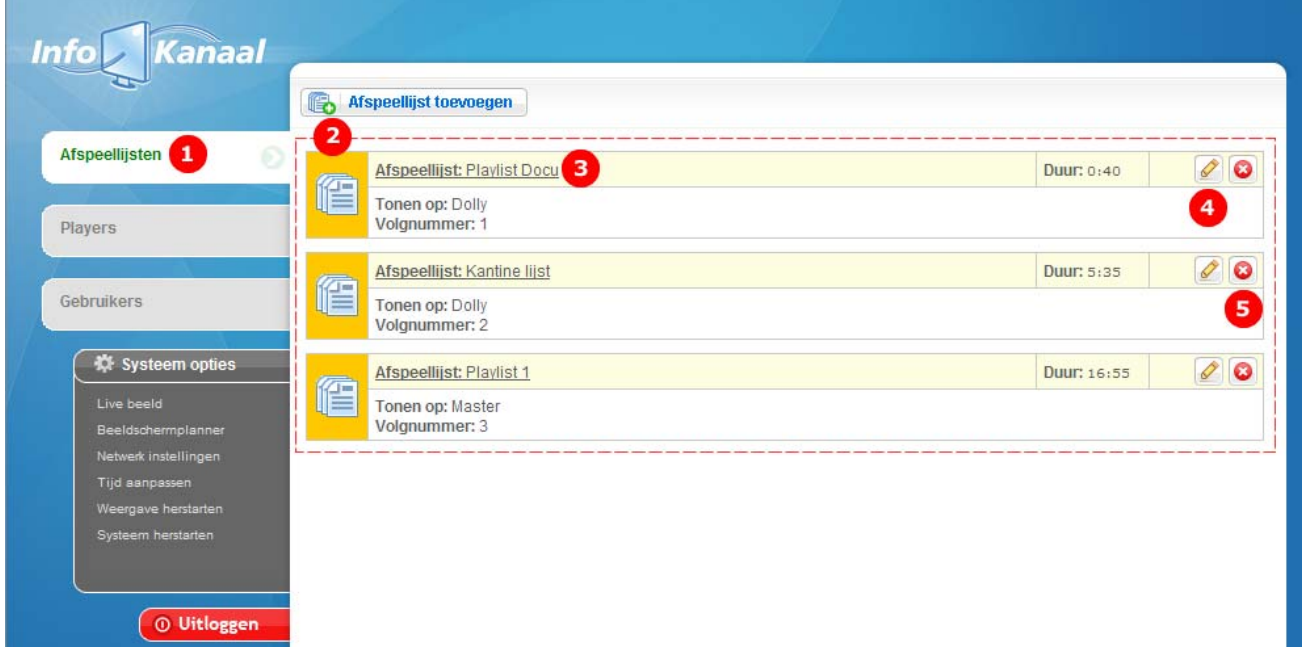

In het 'Afspeellijsten scherm' ziet u een overzicht van alle beschikbare afspeellijsten <sup>(2)</sup>. Per afspeellijst kunt u zien;

- Wat de naam van de afspeellijst is
- Op welke players/schermen de afspeellijst getoond worden
- In welke volgorde de afspeellijst getoond zal worden
- Wat de totale speelduur van de afspeellijst is

U kunt per afspeellijst slechts drie acties uitvoeren, te weten;

- Als u op de naam van de afspeellijst  $(3)$  klikt, ziet u alle berichten die onder de afspeellijst zitten. Hierover meer in hoofdstuk 4.
- Als u op het potloodje <sup>(4)</sup> klikt, verschijnt het scherm met de eigenschappen van de afspeellijst zodat u deze eventueel kunt wijzigen. Hierover meer in paragraaf 3.2.
- Als u op het kruisje <sup>(5)</sup> klikt, kunt u de afspeellijst met alle daaronder liggende berichten verwijderen. Uiteraard zal u eerst gevraagd worden of u het zeker weet.

### *3.1. Nieuwe afspeellijst*

Om een nieuwe afspeellijst toe te voegen klikt u op de **B**a atspeellist toevoegen knop in het 'Afspeellijsten scherm'. Het volgende scherm zal verschijnen;

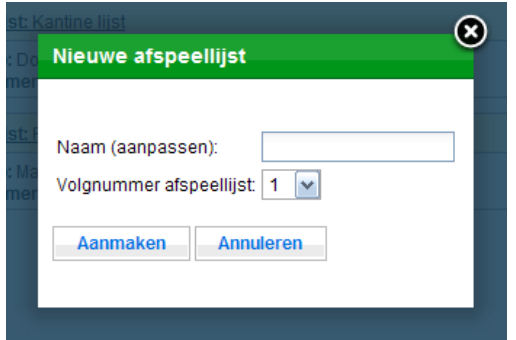

U kunt hier een naam opgeven voor de afspeellijst. Deze is niet van invloed op de presentatie op de schermen maar meer ter verduidelijking voor u zelf om de diverse afspeellijsten te onderscheiden.

Daarnaast kunt u aangeven welk volgnummer de lijst krijgt. Dit heeft invloed op de volgorde waarin de afspeellijsten worden getoond op de schermen. U kunt kiezen uit een reeks getallen. Het aantal getallen is afhankelijk van het aantal aangesloten players. U kunt ook een getal selecteren die al voorkomt in het overzicht. De nieuwe afspeellijst zal op de aangegeven plek komen te staan. De afspeellijst die al op de

aangegeven positie stond schuift één positie naar beneden.

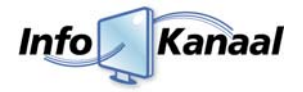

Als u op de knop '*Aanmaken*' klikt wordt de afspeellijst aangemaakt en wordt de volgorde opnieuw berekend voor alle afspeellijsten, zodat deze weer in een correcte volgorde staan.

Om het aanmaken van een nieuwe afspeellijst te annuleren kunt u op de daarvoor bestemde knop klikken of op het kruisje rechts boven in het scherm.

### *3.2. Afspeellijst aanpassen*

Als u de eigenschappen van een afspeellijst wilt inzien of wilt wijzigen klikt u op het potloodje<sup>(4)</sup> in het 'Afspeellijsten scherm'. Onderstaand scherm zal vervolgens verschijnen met alle eigenschappen van de afspeellijst.

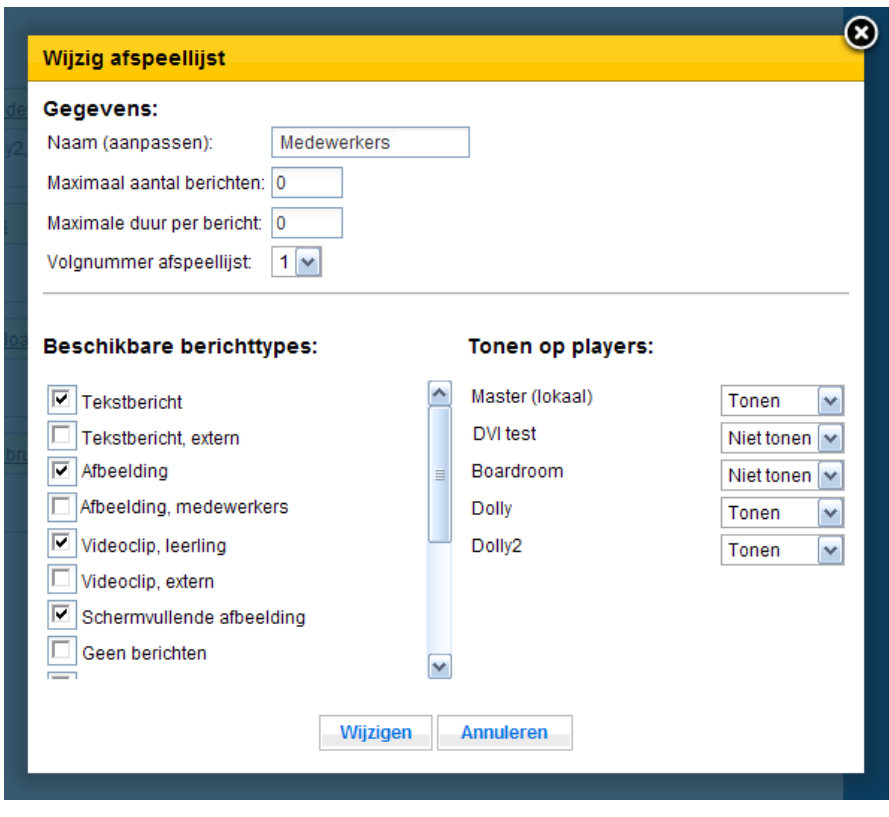

Onder '*Gegevens'* ziet u een aantal velden. Bij '*Naam'* kunt u de naam van de afspeellijst wijzigen. Bij '*Maximaal aantal berichten'* geeft u het aantal berichten op, dat maximaal aan de afspeellijst kan worden toegevoegd. Als dit aantal is bereikt, dan zal in het venster een melding verschijnen, dat er geen berichten meer kunnen worden toegevoegd. Een waarde van 0 geeft aan dat er geen beperking is voor het aantal berichten.

Bij *'Maximale duur per bericht'* kunt u de maximale duur voor berichten in deze afspeellijst opgeven. Een waarde van 0 geeft aan dat er geen beperking is voor de duur van berichten.

Bij '*Volgnummer afspeellijst'* kunt u de volgorde opgeven, waarin de afspeellijsten worden afgespeeld.

Onder het kopje '*Tonen op players*' Kunt u per player/scherm aangeven of de betreffende afspeellijst getoond of juist niet getoond mag worden.

Onder het kopje *'Beschikbare berichttypes'* bevindt zich een lijst met de stijlen en berichttypes die beschikbaar zijn op het Info-Kanaal systeem. U kunt in deze lijst aanvinken, welke stijlen in deze afspeellijst kunnen worden gebruikt. Bij het aanmaken en wijzigen van berichten kunnen dan alleen de aangevinkte stijlen worden gebruikt. Door gebruikers toegang te geven tot verschillende afspeellijsten, kan worden geregeld welke stijlen voor de gebruiker beschikbaar zijn.

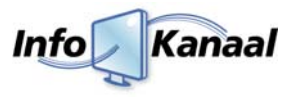

# **4. Berichten**

Zoals reeds gezegd is bestaat een afspeellijst uit meerdere berichten. Een bericht is een stuk tekst, plaatje en/of video dat gedurende een bepaalde tijd getoond wordt. Deze kunt u zelf aanmaken en/of aanpassen. Als u in het 'Afspeellijsten scherm' op een afspeellijst klikt ziet u alle berichten die onder de afspeellijst vallen;

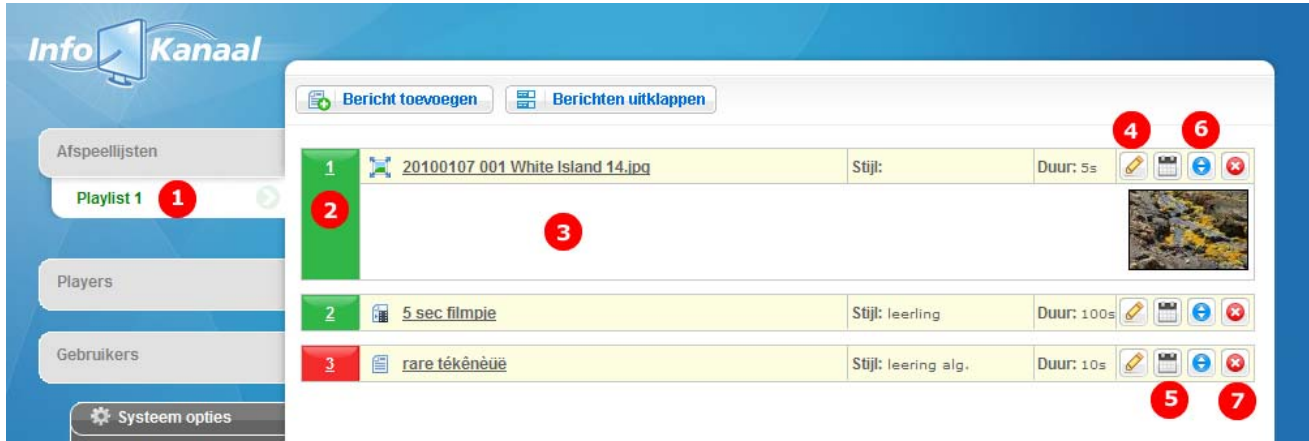

In het linker menu verschijnt ter info de naam van de afspeellijst<sup>(1)</sup> waaronder de berichten vallen. Aan de linkerzijde van een bericht staat een nummer van het bericht (2). Dit is het volgnummer binnen de afspeellijst dat het bericht wordt getoond. Daarnaast kan de achtergrond groen of rood gekleurd zijn. Een groene achtergrond geeft aan dat het bericht 'Actief' staat, dat wil zeggen dat het bericht getoond zal worden op de schermen. Indien de achtergrond rood is, staat het bericht op 'Niet actief' en wordt deze dan ook niet getoond op de schermen.

Door op de titel van het bericht te klikken klapt het bericht open zodat u in het kort de informatie van het betreffende bericht ziet <sup>(3)</sup>. In bovenstaand voorbeeld ziet u de afbeelding die getoond zal worden. U kunt ook op de knop Berichten uitklappen drukken om alle actieve berichten in één keer open te klappen.

Naast de titel kunt u ook zien welke stijl er geselecteerd is voor het bericht. Ook kunt u aan de *'Duur'* zien hoelang een bericht getoond zal worden. Daarnaast ziet u een viertal knoppen die u voor de volgende acties kunt gebruiken;

- Als u op het potloodje <sup>(4)</sup> klikt, kunt u het bericht wijzigen. Hierover meer in paragraaf 4.2.
- Als u op de kalender (5) klikt, kunt u de planning van het bericht aanpassen. Meer hierover in paragraaf 4.3.
- Als u op de twee blauwe pijltjes <sup>(6)</sup> klikt, kunt u snel het volgnummer van het bericht aanpassen.
- Als u op het kruisje <sup>(7)</sup> klikt, kunt u het bericht verwijderen. Uiteraard zal u eerst gevraagd worden of u het zeker weet.

### *4.1. Nieuw bericht toevoegen*

Om een bericht toe te voeren in een afspeellijst klikt u op de knop **B**ericht toewegen en het onderstaande scherm zal openen.

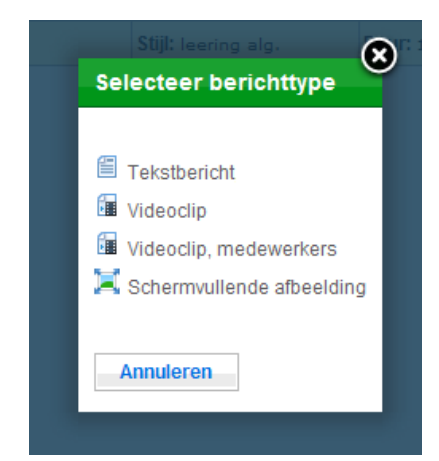

U hebt hier de keuze welk type/stijl bericht u wilt aanmaken. De verschillende opties die in deze lijst komen te staan kunt u bij de eigenschappen van een afspeellijst definiëren.

Het aanpassen van de afspeellijst staat verder uitgelegd in paragraaf 3.2.

Zodra u een stijl heeft geselecteerd zal een vervolg scherm openen met invul velden voor de specifieke berichtstijl. Standaard kunt u hier een titel en de duur van het bericht opgeven. Per bericht type verschillen de overige invulvelden. In paragraaf 4.4. wordt hier dieper op ingegaan.

Een nieuw bericht wordt overigens standaard bovenaan de afspeellijst geplaatst. Met behulp van de 2 blauwe pijlties (6) kunt u dit wijzigen.

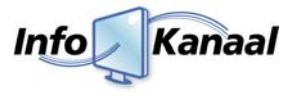

# *4.2. Berichten wijzigen*

Klik op het potloodje<sup>[4]</sup> achter het bericht dat u wilt wijzigen. Het volgende scherm verschijnt.

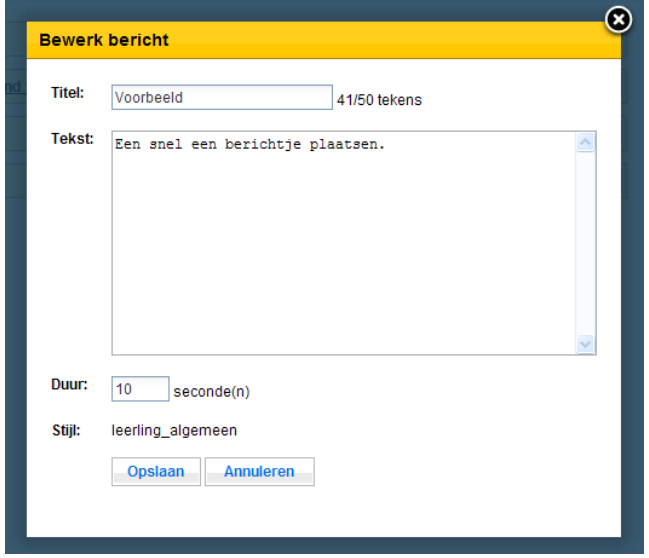

Wijzig de titel, duur en/of de inhoud van het bericht en klik op *'Opslaan'* om het bericht te wijzigen of op *'Annuleren'* om het venster te sluiten. Wanneer het bericht een afbeelding bevat, wordt deze als speciale tekst getoond tussen schuine haakjes.

Let op: Voorkom scrollbars, anders kan het voorkomen dat niet alle tekst op het scherm wordt getoond.

# *4.3. Berichten inplannen*

Klik op de kalender <sup>(5)</sup> achter het bericht dat u wilt wijzigen. Het volgende scherm verschijnt. U kunt hier beperkingen opgeven wanneer een bericht wel of niet getoond zal worden.

De eerste optie is de optie *'Tijdsbeperking periode'*. Hiermee kunt u de periode aangeven dat het bericht getoond zal worden. Als het dropdown menu op 'Ja' wordt gezet zullen de opties bewerkbaar worden. U kunt zelf de periode opgeven dat het bericht getoond zal worden.

De tweede optie is de optie *'Tijdsbeperking per dag'*. Met behulp van deze optie kunt u aangeven op welke tijden de berichten dagelijks worden getoond.

Als u gebruik maakt van deze optie zal het icoontje voor de planning (5) veranderen achter het bericht in het volgende icoontje:

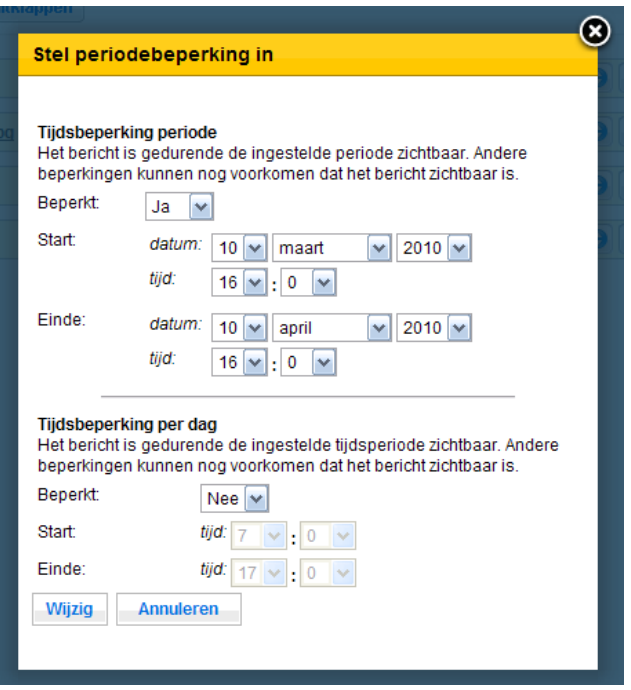

### *4.4. Berichttypes*

In de voorgaande paragraven wordt gesproken over diverse berichttypes. Hieronder vindt u een overzicht met alle types en de daarbij behorende eigenschappen.

#### 貨 **Een tekstbericht**

Met behulp van dit berichttype kunt u uitsluitend tekst toevoegen. De hoeveelheid karakters is afhankelijk van de design van de template. U kunt ook tekst gebruiken met trema's of andere specifieke tekens.

### **Een tekstbericht met afbeelding**

Met behulp van dit berichttype kunt u niet alleen tekst plaatsen, maar ook een afbeelding. U kunt de afbeelding toevoegen of wijzigen door in het betreffende scherm op de knop ' Bladeren' te klikken. U kunt op uw eigen harde schijf een afbeelding selecteren die vervolgens direct in het Info‐Kanaal wordt geladen. Het Info‐Kanaal houdt er zelf rekening mee dat de afbeelding niet te groot wordt.

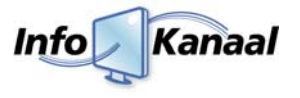

Hoge resolutie afbeeldingen worden automatisch verkleind tot de maximale grootte met behoud van verhoudingen. Lage resolutie afbeeldingen worden niet vergroot.

### **Een video film**

Met behulp van dit berichttype kunt u een filmpje plaatsen. Het filmpje zal worden weergegeven in een 16:9 verhouding. U kunt aangeven hoe lang het filmpje in beeld moet zijn en u kunt ook een titel meegeven die getoond zal worden. Diverse filmpjes kunnen getoond worden, zoals;

- .mpg
- .m2v
- .avi
- .vob
- .wmv
- .flv
- .mov
- $\bullet$  .mp4

Online filmpjes zoals die van Youtube kunnen niet gelinkt worden. Deze kunnen wel gedownload worden met bijvoorbeeld de applicatie welke te vinden is op http://www.keephd.com. De gedownloadde filmpjes kunt u vervolgens wel plaatsen.

De filmpjes worden in maximale grootte, zoals gedefinieerd in de template, weergegeven.

### **Een schermvullende afbeelding**

Met behulp van dit berichttype kunt u een afbeelding toevoegen die over het gehele scherm getoond zal worden. De standaard opmaak en achterplaat zijn dan niet meer zichtbaar. Dit type wordt vaak gebruikt om bijvoorbeeld een advertentie te tonen.

Hoge resolutie afbeeldingen worden automatisch verkleind tot de maximale grootte met behoud van verhoudingen. Lage resolutie afbeeldingen worden niet vergroot en de overige ruimte wordt zwart.

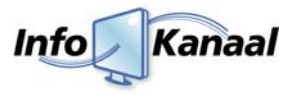

# **5. Players**

Info‐Kanaal biedt de optionele ondersteuning om afspeellijsten toe te kennen aan Info‐Kanaal playersystemen. Deze playersystemen kunnen op een willekeurige plek in uw netwerk of aan internet worden geplaatst. Het beheer van de afspeellijsten vind plaats op een centraal Info‐Kanaal master systeem.

- Een Info‐Kanaal master systeem voert beheer voor de Info‐Kanaal players. U kunt players aanmelden bij een master systeem, en vervolgens kunnen afspeellijsten van de master worden afgespeeld op de players.
- Een Info‐Kanaal player beheert zelf geen berichten. In plaats daarvan worden berichten opgevraagd van afspeellijsten op een Info‐Kanaal master systeem, en deze worden getoond op het scherm van de player.

In het menu van het Info‐Kanaal kunt u de players zien en beheren door op de tab *'Players'* (1) te klikken. Het volgende scherm zal verschijnen:

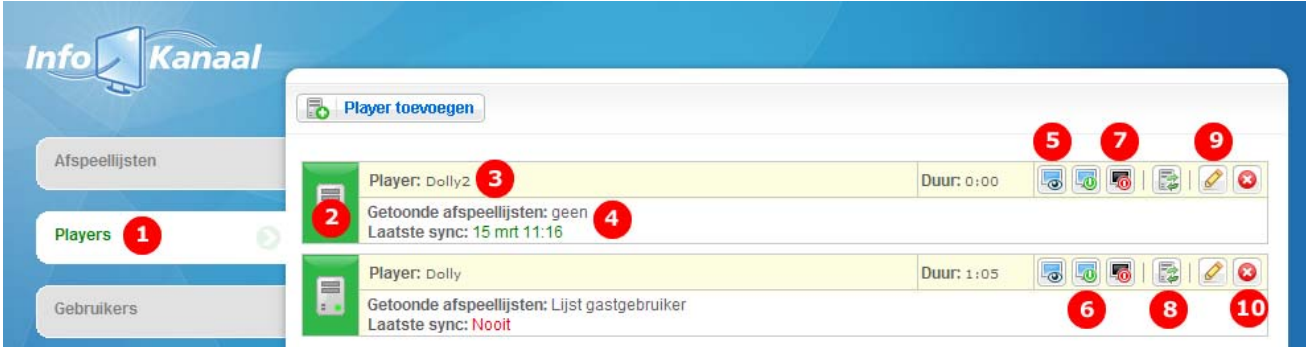

U krijgt direct een overzicht te zien van alle players die zijn aangesloten op het master systeem. U kunt aan de kleur direct zien wat de status van de player is. Indien deze <sup>(2)</sup> groen is dan heeft hij recentelijk zich gemeld bij de master om nieuwe content op te halen. Door de muis stil op het icoontje te houden is te zien wanneer de player zich voor het laatst heeft gemeld bij de master. Naast de naam van de player <sup>(3)</sup> kunt u ook zien welke afspeellijsten getoond zullen worden op de players en of de player actief staat op de master <sup>(4)</sup>. Per player zijn ook enkele knoppen beschikbaar waar in paragraaf 5.2. meer wordt uitgelegd.

### *5.1. Player toevoegen*

Player toevoegen U kunt zelf ook players toevoegen. Dat gaat eenvoudig door in het 'Players scherm' op de knop te klikken. Vervolgens zal er een scherm verschijnen waarin u de naam en het adres van de player kunt invullen. Het adres is het IP‐adres van de betreffende speler. Als u op toevoegen klikt wordt de player toegevoegd aan het master systeem. In de volgende paragraaf zal worden uitgelegd hoe u de player verder kunt beheren en configureren. Het aantal players dat u kunt toevoegen is gelimiteerd aan het aantal licenties.

### *5.2. Player beheren*

In principe hoeft u maar weinig aan de players in te stellen. Het belangrijkste is dat de afspeellijsten aan de player zijn gekoppeld. In hoofdstuk 3.2. staat beschreven hoe een afspeellijst aan een player gekoppeld kan worden.

Hieronder volgt een korte uitleg waarvoor de overige knoppen dienen;

# **Live beeld player (5)**

Als u op deze knop klikt krijgt u in een apart scherm te zien wat er getoond wordt op de betreffende player. U kunt als het ware live meekijken op de player vanaf een willekeurige computer.

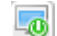

 $\mathsf{L}_{\mathbf{G}}$ 

### **Scherm inschakelen (6)**

Als u het scherm aan de betreffende player heeft uitgeschakeld kunt u met behulp van deze knop de weergave op het scherm (opnieuw) aanzetten. Niet alle schermen beschikken over deze functionaliteit, alleen de versies met RS232 ondersteuning kunnen deze actie uitvoeren.

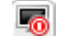

# **Scherm uitschakelen (7)**

Met behulp van deze knop kunt u het betreffende scherm van de player uitschakelen. Niet alle schermen beschikken over deze functionaliteit, alleen de versies met RS232 ondersteuning kunnen deze actie uitvoeren.

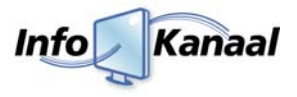

# **Herstart speler (8)**

Met behulp van deze knop kunt u een player herstarten. Het systeem zelf zal dan worden uitschakeld en op nieuw worden ingeschakeld. Deze functionaliteit zal voornamelijk gebruikt worden als er iets in de vormgeving is gewijzigd.

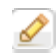

陇

# **Player bewerken (9)**

Als u op deze knop klikt kunt u de eigenschappen van de betreffende player wijzigen. U kunt onder andere de naam, het IP adres en de status aanpassen.

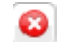

# **Player verwijderen (10)**

Als u op deze knop klikt wordt de player verwijderd. De player heeft dan geen toestemming meer op content bij het master systeem op te halen. Als het ware wordt de player ontkoppeld van het master systeem en uitgeschakeld.

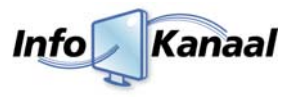

# **6. Gebruikers**

Beheerders kunnen bepalen wie wat op het Info‐Kanaal mag zien en/of wijzigen. Beheerders kunnen extra gebruikers aanmaken. Per gebruiker en/of afspeellijst kunnen er verschillende rechten toegekend worden.

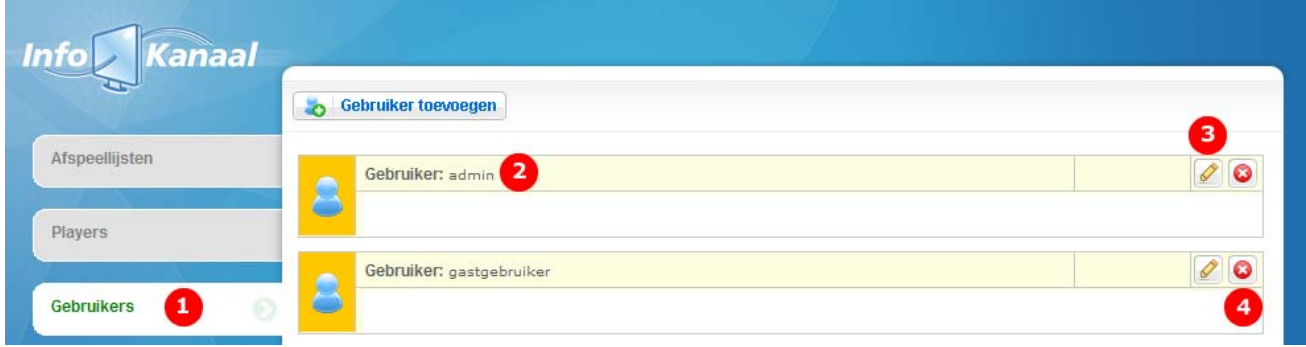

Als u in het menu op de tab *'Gebruikers'* (1) klikt, zal bovenstaand scherm verschijnen. U ziet dan een overzicht van alle gebruikers. Naast de gebruikersnaam <sup>(2)</sup> staan 2 knoppen. Als u op het potloodje <sup>(3)</sup> klikt, kunt u de eigenschappen van een gebruiker wijzigen. Als u op het kruisje <sup>(4)</sup> klikt, kunt u de betreffende gebruiker verwijderen.

# *6.1. Gebruikers beheren*

De schermen voor het aanmaken van een gebruiker en het wijzigen ervan zijn praktisch gelijk aan elkaar;

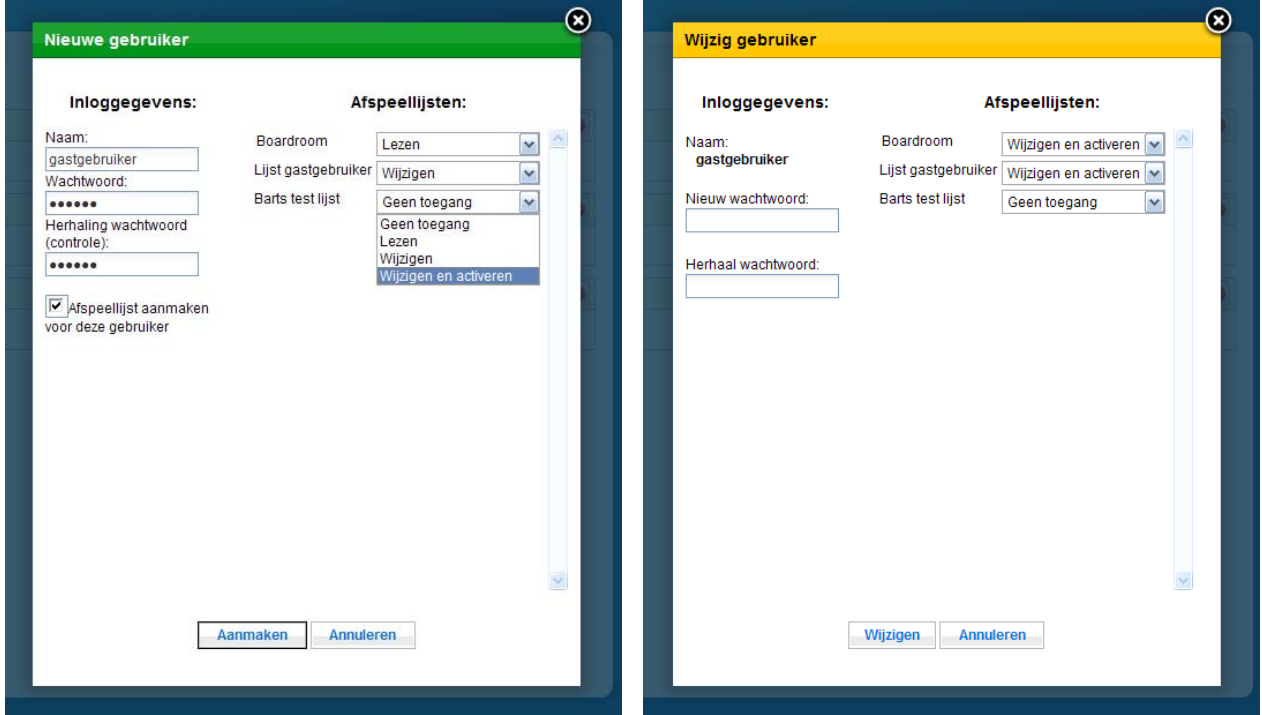

*"Een nieuwe gebruiker toevoegen" "Een gebruiker wijzigen"*

Onder de kop *'Inloggegevens'* kunt u bijvoorbeeld een gebruikersnaam opgeven van het nieuwe account. Deze gebruikersnaam dient uit minimal vijf karakters te bestaan. Verder zijn er geen beperkingen aan een gebruikersnaam maar verzin een niet al te moeilijke gebruikersnaam. In het scherm *'Wijzig gebruiker'* kunt u de gebruikersnaam echter niet meer wijzigen.

Voor elke gebruiker dient u ook een wachtwoord op te geven. Net als de gebruikersnaam dient het wachtwoord ook te bestaan uit minimaal vijf karakters. Verder zijn er geen beperkingen op het wachtwoord, dus u kunt alle karakters gebruiken. De karakters die u gebruikt worden niet getoond in het veld. Er zullen bolletjes verschijnen. Om te controleren of het wachtwoord correct is ingevuld dient u hetzelfde wachtwoord nogmaals in te typen in het veld er onder.

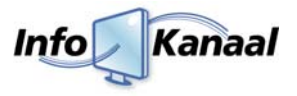

U kunt ook direct voor de gebruiker een afspeellijst aanmaken. De gebruiker heeft dan direct een afspeellijst waarin hij/zij berichten kan aanmaken. De afspeellijst krijgt in eerste instantie dezelfde naam als de gebruiker. Op deze manier kunt u per gebruiker berichten aan of uitschakelen door de afspeellijst aan of uit te schakelen. Door deze optie uit te vinken zal er geen afspeellijst worden aangemaakt.

Rechts in de schermen ziet u de kop *'Afspeellijsten'*. Alle afspeellijsten zullen getoond worden. Per afspeellijst kunnen de rechten voor de gebruiker wordt toegekend.

# *6.2. Rechten*

Aan elke gebruiker kunt u bepaalde rechten toekennen. Deze rechten kunt u per afspeellijst toekennen. Hieronder volgt een overzicht van de verschillende rechten:

- *Geen toegang* De gebruiker ziet de betreffende afspeellijst niet en kan deze dan ook niet aanpassen.
- *Lezen*

De gebruiker kan de betreffende afspeellijst zien in het overzicht en de eigenschappen van de afspeellijst inzien. Iets wijzigen kan de gebruiker dan niet.

• *Wijzigen*

De gebruiker kan de betreffende afspeellijst zien in het overzicht en de eigenschappen van de afspeellijst inzien en eventueel wijzigen.

• *Wijzigen en activeren*

De gebruiker heeft dezelfde rechten als bij de variant *'Wijzigen'* en kan daarnaast ook aangeven of de afspeellijst wel of niet getoond wordt.

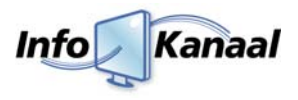

# **7. Systeem opties**

### *7.1. Live beeld*

Zoals de naam wellicht al doet vermoeden, kunt u met behulp van deze functionaliteit live meekijken met de beelden die het master systeem uitstuurt. Deze optie is alleen beschikbaar voor configuraties waarbij de master ook een player is. Video filmpjes worden niet weergegeven en verschijnen als zwart vlak.

Zoals beschreven staat in hoofdstuk 5.2. kunt u ook per player het live beeld bekijken.

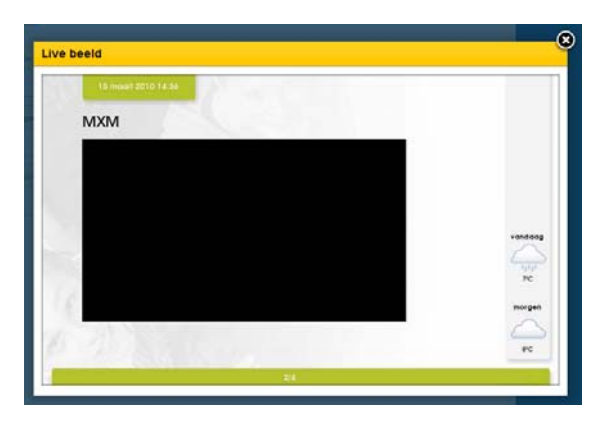

# *7.2. Beeldschermplanner*

Door op deze knop te klikken verschijnt er een venster, waarin u een schema op weekbasis kunt opgeven, wanneer de beeldschermen in‐ en uitgeschakeld moeten worden. Zo kunt u bijvoorbeeld instellen dat de beeldschermen zelf in het weekend en 's avonds uitgeschakeld worden en overdag weer ingeschakeld worden. U voert bij de gewenste dag een tijd in, en daarachter welke actie dan moet worden uitgevoerd (in‐ of uitschakelen). Kies *'wijzigen'* om te bevestigen, of *'Annuleren'* om terug te gaan.

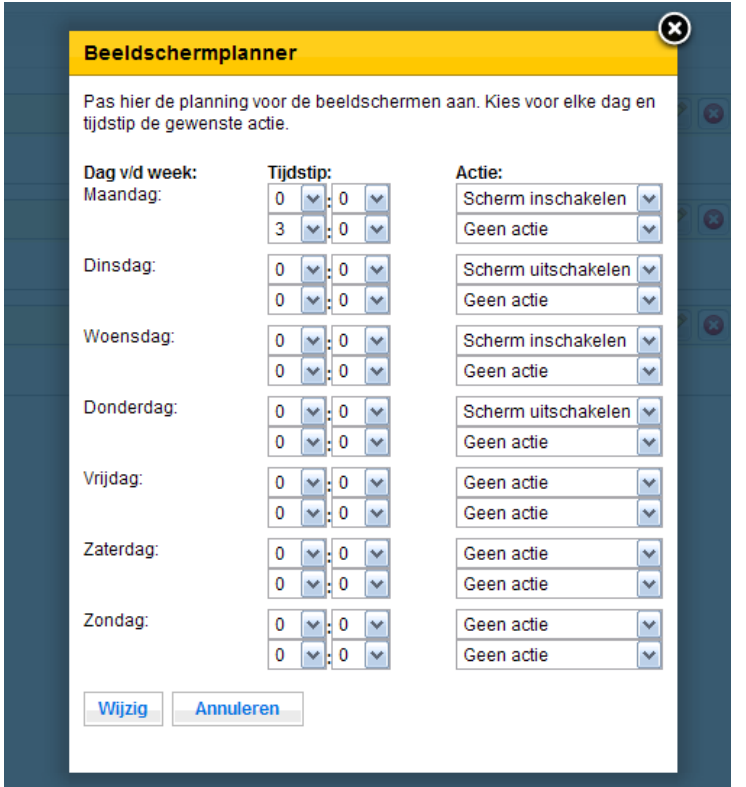

*N.B. Deze extra optie voor Info‐kanaal vereist een scherm dat hiervoor geschikt is.*

### *7.3. Netwerk instellingen*

Er zijn twee manieren waarmee u de netwerkgegevens van Info‐Kanaal kunt wijzigen. Dit kunt u doen met behulp van de link bij *'Systeem opties'*, of wanneer het systeem niet meer bereikbaar is met de web interface, dan kunt u de gegevens wijzigen door een toetsenbord aan te sluiten op het systeem.

### **7.3.1. Web interface**

Door op de knop *'Netwerk instellingen'* te klikken kunt u met behulp van de web interface de gegevens wijzigen. Nadat u alle velden heeft ingevuld klikt u op de knop *'Testen'*. Info‐Kanaal controleert nu de instellingen. Vervolgens klikt u op

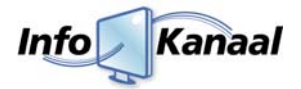

de knop *'Door naar nieuwe instellingen'*. Als het Info‐Kanaal bereikbaar is, dan volgt er een inlog scherm om in te loggen met de nieuwe netwerkgegevens.

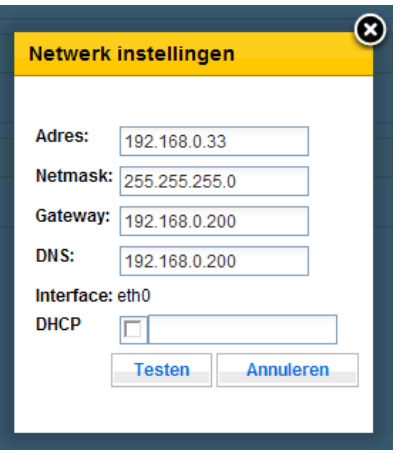

Nadat u de netwerkgegevens met succes heeft gewijzigd, moet u deze nieuwe gegevens bevestigen. Dit doet door in te loggen op het nieuwe opgegeven adres, vervolgens klikt u op de knopen *'Netwerk instellingen'*. Door op de knop *'Voltooien'* te klikken worden de nieuwe gegevens bevestigd.

*Nb. Mocht u niet meer kunnen inloggen in de web interface, dan kunt u de oude instellingen terug zetten door het Info‐Kanaal te opnieuw op te starten met de knop aan de voorkant van het systeem.*

### **7.3.2. Toetsenbord**

Mocht het systeem niet meer bereikbaar zijn via het netwerk, dan kunt u het IP adres van Info‐Kanaal server en player aanpassen door een usb toetsenbord op het systeem aan te sluiten. Vervolgens drukt u de toetsen CTRL en de T toets tegelijk in en daarna drukt u op de CTRL en de N toets, dan start het netwerk instellingen script op. Hiermee kunt u alle netwerkgegevens wijzigingen.

Wanneer u klaar bent drukt u de toetsen CTRL+C in, en het normale beeld wordt weer getoond. De netwerkgegevens zijn nu aangepast en u kunt het systeem via de nieuw ingestelde netwerkgegevens via het netwerk weer bereiken.

### *7.4. Tijd aanpassen*

Hier kunt u de huidige tijd van het Info‐Kanaal system wijzigen. Kies *'wijzigen'* om te bevestigen, of *'Annuleren'* om terug te gaan. Tevens wordt de tijd op alle op de master aangesloten players gezet. Hierdoor wordt de weergave even onderbroken op de Info‐Kanaal systemen.

### *7.5. Weergave of systeem herstarten*

Als u klikt op een van deze knoppen, verschijnt er een venster waar u het hele systeem, of de schermweergave kunt herstarten. Kies *'ja'* om te bevestigen, of *'nee'* om terug te gaan.

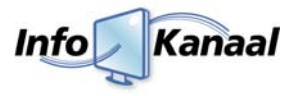

# **8. Troubleshooting**

In dit afsluitende hoofdstuk worden een aantal frequent gestelde vragen behandeld. Mocht uw vraag er niet tussen staan, kijk op de site http://www.info‐kanaal.nl

### **Vraag: 'Ik ben het gebruikersnaam en/of wachtwoord vergeten"**

De gebruikersnaam en het wachtwoord dat ingesteld is, is terug te vinden op het leveringsformulier dat u hebt gekregen bij het afleveren van het systeem.

### **Vraag: "Ik krijg geen beeld?"**

Er zijn een aantal mogelijkheden waarom er geen beeld zou kunnen zijn. Controleer het volgende:

### **Controleer of Info‐Kanaal aan staat.**

Probeer in te loggen op de beheerpagina, bijvoorbeeld: http://<adres info-kanaal>/admin/ Als dit niet lukt: herstart Info-Kanaal door middel van de reset-knop voorop de systeemkast.

### **Controleer of de berichtenpagina zichtbaar is.**

Controleer of de berichten zichtbaar zijn op het scherm. Bij geen beeld: herstart Info‐Kanaal d.m.v. de reset‐ knop voorop de systeemkast.

### **Controleer of het scherm is ingeschakeld en of het voorkeuzekanaal/input juist is ingesteld.**

Indien het kanaal verkeerd afgesteld staat, corrigeert u de kanaalafstelling. Vervolgens kunt u controleren of de berichten nu wél zichtbaar zijn. Neemt u bij problemen gerelateerd aan het scherm contact op met de schermleverancier.

### **Controleer de bekabeling.**

Zitten alle kabels goed vast? Draai eventueel schroeven aan.

### **Vraag: "Ik kan maximaal 'X' titelkarakters invoeren, waarom is dat?**

Dat is de maximale breedte waarmee een titel zichtbaar blijft op de schermen.

### **Vraag: "Niet alle tekst van het bericht is zichtbaar"**

De maximale tekstinvoer is overschreden. Pas het bericht aan zodat er geen 'schuifbalken' in het invoerscherm te zien zijn. Indien u een bericht met afbeelding bewerkt, let dan op dat u geen extra regels toevoegt.

### **Vraag: "Zijn er andere mogelijkheden om (automatisch) informatie te tonen?"**

De jarenlange ervaring van Maximedia zorgt ervoor dat u altijd kunt beschikken over passende oplossingen. Wij zijn u hierbij graag van dienst.

### **Vraag: " Hoe kan ik de achtergrond aanpassen"?**

De achtergrond is onderdeel van de opmaakstijl; naar behoefte kan Maximedia voor u extra stijlen ontwerpen en installeren.

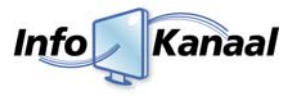

# **Begrippenlijst**

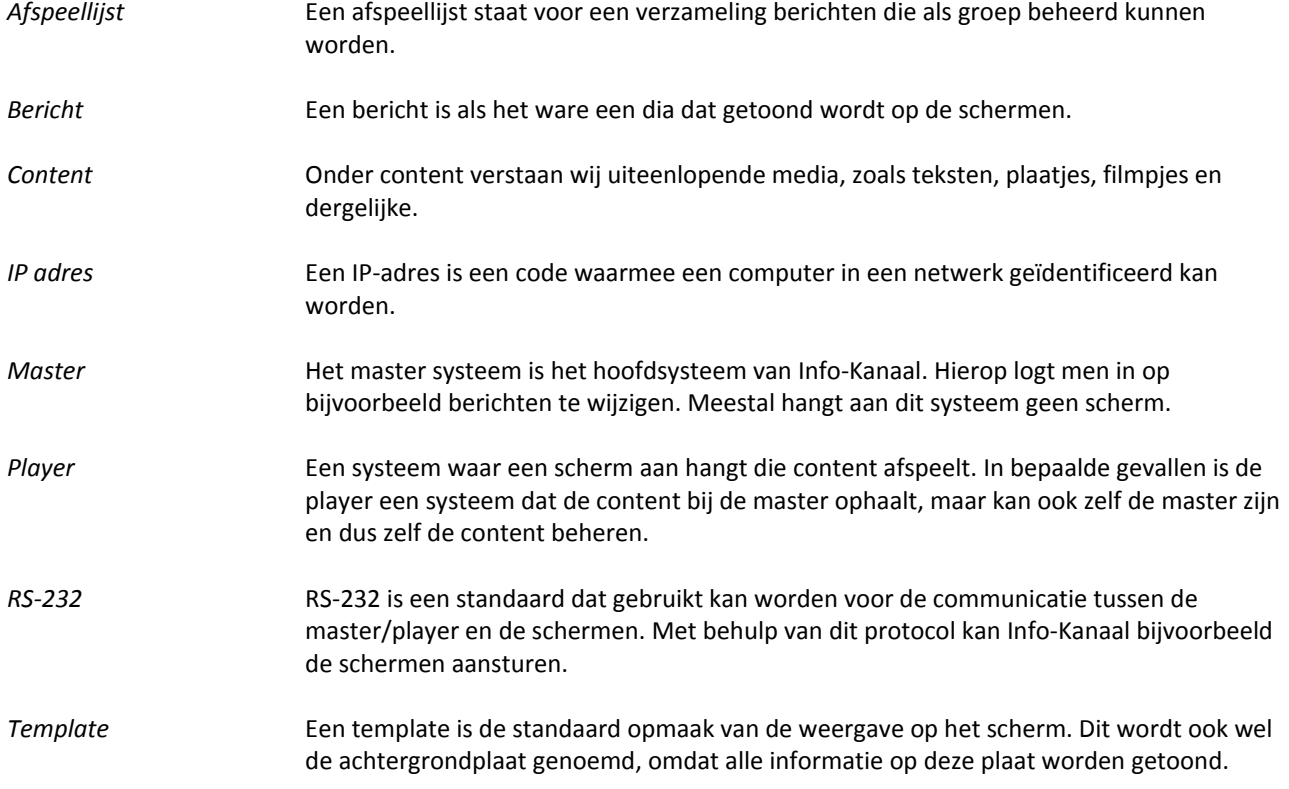

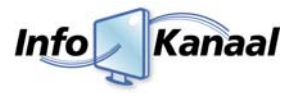

# **Support**

Ten slotte…

Wij stellen het op prijs als u het overzichtsformulier met technische informatie bij de hand heeft wanneer u contact met ons opneemt.

Wij wensen u veel plezier met Info‐Kanaal!

Maximedia BV Lintelerweg 40 7556 PD Hengelo T 074‐8513800 F 074‐8513809 E‐mail: info@maximedia.nl Web: www.info-kanaal.nl www.maximedia.nl